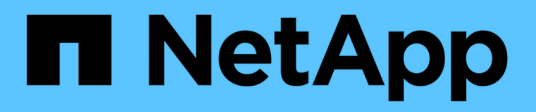

## **Gestión del acceso de usuarios**

Active IQ Unified Manager 9.8

NetApp April 16, 2024

This PDF was generated from https://docs.netapp.com/es-es/active-iq-unified-manager-98/onlinehelp/task-adding-users.html on April 16, 2024. Always check docs.netapp.com for the latest.

# **Tabla de contenidos**

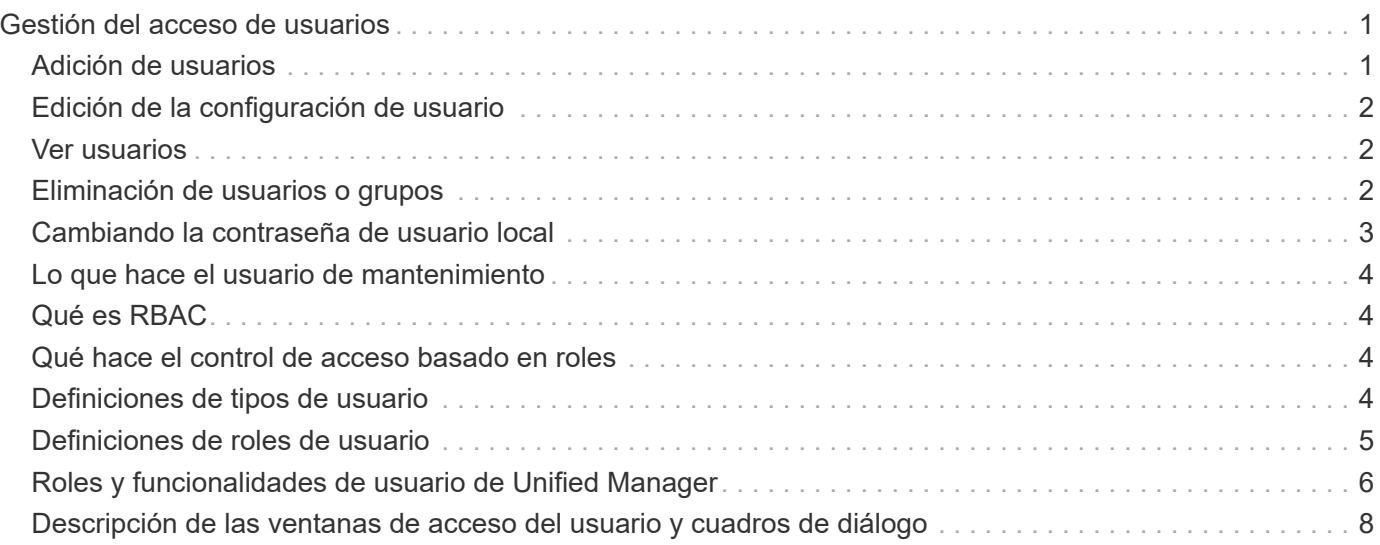

# <span id="page-2-0"></span>**Gestión del acceso de usuarios**

Es posible crear roles y asignar funcionalidades para controlar el acceso de los usuarios a los objetos de clúster seleccionados. Es posible identificar los usuarios que tienen las capacidades necesarias para acceder a los objetos seleccionados dentro de un clúster. Solo se proporciona acceso a estos usuarios para gestionar los objetos del clúster.

## <span id="page-2-1"></span>**Adición de usuarios**

Puede agregar usuarios locales o usuarios de bases de datos mediante la página Users. También puede agregar usuarios o grupos remotos que pertenecen a un servidor de autenticación. Es posible asignar roles a esos usuarios y, según los privilegios de los roles, los usuarios pueden gestionar los objetos de almacenamiento y los datos con Unified Manager, o ver los datos en una base de datos.

### **Antes de empezar**

- Debe tener la función Administrador de aplicaciones.
- Para agregar un usuario o grupo remoto, debe haber habilitado la autenticación remota y configurado el servidor de autenticación.
- Si planea configurar la autenticación SAML de modo que un proveedor de identidades (IDP) autentique usuarios que acceden a la interfaz gráfica, asegúrese de que estos usuarios se definen como usuarios "relativamente".

No se permite el acceso a la interfaz de usuario para usuarios de tipo "'local'" o "mantenimiento" cuando se activa la autenticación SAML.

## **Acerca de esta tarea**

Si agrega un grupo desde Windows Active Directory, todos los miembros directos y subgrupos anidados pueden autenticarse en Unified Manager, a menos que los subgrupos anidados estén deshabilitados. Si agrega un grupo desde OpenLDAP u otros servicios de autenticación, solo los miembros directos de ese grupo pueden autenticarse en Unified Manager.

## **Pasos**

- 1. En el panel de navegación izquierdo, haga clic en **General** > **usuarios**.
- 2. En la página **usuarios**, haga clic en **Agregar**.
- 3. En el cuadro de diálogo **Agregar usuario**, seleccione el tipo de usuario que desea agregar e introduzca la información necesaria.

Al introducir la información de usuario requerida, debe especificar una dirección de correo electrónico que sea exclusiva para el usuario. Debe evitar especificar las direcciones de correo electrónico compartidas por varios usuarios.

4. Haga clic en **Agregar**.

## <span id="page-3-0"></span>**Edición de la configuración de usuario**

Puede editar la configuración de usuario, como la dirección de correo electrónico y el rol, que se especifican a cada usuario. Por ejemplo, se recomienda cambiar el rol de un usuario que es un operador de almacenamiento y asignar privilegios de administrador de almacenamiento al usuario.

### **Antes de empezar**

Debe tener la función Administrador de aplicaciones.

### **Acerca de esta tarea**

Cuando se modifica el rol asignado a un usuario, los cambios se aplican cuando se produce cualquiera de las siguientes acciones:

- El usuario cierra la sesión y vuelve a iniciar sesión en Unified Manager.
- Se alcanza un tiempo de espera de sesión de 24 horas.

### **Pasos**

- 1. En el panel de navegación izquierdo, haga clic en **General** > **usuarios**.
- 2. En la página **usuarios**, seleccione el usuario para el que desea editar la configuración y haga clic en **Editar**.
- 3. En el cuadro de diálogo **Editar usuario**, edite la configuración adecuada que se ha especificado para el usuario.
- 4. Haga clic en **Guardar**.

## <span id="page-3-1"></span>**Ver usuarios**

Puede utilizar la página Users para ver la lista de usuarios que gestionan objetos de almacenamiento y datos mediante Unified Manager. Es posible ver detalles sobre los usuarios, como el nombre de usuario, el tipo de usuario, la dirección de correo electrónico y el rol asignado a los usuarios.

### **Antes de empezar**

Debe tener la función Administrador de aplicaciones.

## **Pasos**

1. En el panel de navegación izquierdo, haga clic en **General** > **usuarios**.

## <span id="page-3-2"></span>**Eliminación de usuarios o grupos**

Puede eliminar uno o varios usuarios de la base de datos del servidor de gestión para evitar que usuarios específicos accedan a Unified Manager. También puede eliminar

grupos para que todos los usuarios del grupo ya no puedan acceder al servidor de administración.

### **Antes de empezar**

• Cuando se eliminan grupos remotos, debe haber reasignado los eventos que se asignan a los usuarios de los grupos remotos.

Si va a eliminar usuarios locales o usuarios remotos, los eventos asignados a estos usuarios se asignarán automáticamente.

• Debe tener la función Administrador de aplicaciones.

## **Pasos**

- 1. En el panel de navegación izquierdo, haga clic en **General** > **usuarios**.
- 2. En la página **usuarios**, seleccione los usuarios o grupos que desea eliminar y, a continuación, haga clic en **Eliminar**.
- 3. Haga clic en **Sí** para confirmar la eliminación.

## <span id="page-4-0"></span>**Cambiando la contraseña de usuario local**

Es posible cambiar la contraseña de inicio de sesión de usuario local para evitar riesgos potenciales para la seguridad.

## **Antes de empezar**

Debe iniciar sesión como usuario local.

### **Acerca de esta tarea**

Las contraseñas del usuario de mantenimiento y de los usuarios remotos no se pueden cambiar mediante estos pasos. Para cambiar una contraseña de usuario remoto, póngase en contacto con el administrador de contraseñas. Para cambiar la contraseña del usuario de mantenimiento, consulte el capítulo ""uso de la consola de mantenimiento"" en la ["Configurando Active IQ Unified Manager"](https://docs.netapp.com/es-es/active-iq-unified-manager-98/config/concept-configuring-unified-manager.html).

### **Pasos**

- 1. Inicie sesión en Unified Manager.
- 2. En la barra de menús superior, haga clic en el icono de usuario y, a continuación, haga clic en **Cambiar contraseña**.

La opción **Cambiar contraseña** no se muestra si es un usuario remoto.

- 3. En el cuadro de diálogo **Cambiar contraseña**, introduzca la contraseña actual y la nueva contraseña.
- 4. Haga clic en **Guardar**.

### **Después de terminar**

Si Unified Manager se configura en una configuración de alta disponibilidad, debe cambiar la contraseña en el

## <span id="page-5-0"></span>**Lo que hace el usuario de mantenimiento**

El usuario de mantenimiento se crea durante la instalación de Unified Manager en un sistema Red Hat Enterprise Linux o CentOS. El nombre de usuario de mantenimiento es el usuario "'umadmin'". El usuario de mantenimiento tiene la función Administrador de aplicaciones en la interfaz de usuario web, y ese usuario puede crear usuarios posteriores y asignarles roles.

El usuario de mantenimiento, o el usuario umadmin, también puede acceder a la consola de mantenimiento de Unified Manager.

## <span id="page-5-1"></span>**Qué es RBAC**

El control de acceso basado en roles (RBAC) ofrece la capacidad de controlar quién tiene acceso a diversas funciones y recursos en el servidor Active IQ Unified Manager.

## <span id="page-5-2"></span>**Qué hace el control de acceso basado en roles**

El control de acceso basado en roles permite a los administradores gestionar grupos de usuarios definiendo roles. Si necesita restringir el acceso a funciones específicas para administradores seleccionados, debe configurar cuentas de administrador para ellos. Si desea restringir la información que los administradores pueden ver y las operaciones que pueden realizar, debe aplicar roles a las cuentas de administrador que cree.

El servidor de gestión utiliza RBAC para los permisos de inicio de sesión de usuario y roles. Si no ha cambiado la configuración predeterminada del servidor de administración para el acceso de usuarios administrativos, no es necesario iniciar sesión para verlos.

Al iniciar una operación que requiere privilegios específicos, el servidor de administración le solicita que inicie sesión. Por ejemplo, para crear cuentas de administrador, debe iniciar sesión con acceso a la cuenta de Administrador de aplicaciones.

## <span id="page-5-3"></span>**Definiciones de tipos de usuario**

Un tipo de usuario especifica el tipo de cuenta que contiene el usuario e incluye usuarios remotos, grupos remotos, usuarios locales, usuarios de base de datos y usuarios de mantenimiento. Cada uno de estos tipos tiene su propia función, que asigna un usuario con la función Administrador.

Los tipos de usuario de Unified Manager son los siguientes:

### • **Usuario de mantenimiento**

Se crea durante la configuración inicial de Unified Manager. A continuación, el usuario de mantenimiento crea usuarios adicionales y asigna funciones. El usuario de mantenimiento es también el único usuario con acceso a la consola de mantenimiento. Cuando Unified Manager se instala en un sistema Red Hat Enterprise Linux o CentOS, al usuario de mantenimiento se le asigna el nombre de usuario «'umadmin».

#### • **Usuario local**

Accede a la interfaz de usuario de Unified Manager y realiza funciones según el rol dado por el usuario de mantenimiento o un usuario con el rol de administrador de aplicaciones.

#### • **Grupo remoto**

Un grupo de usuarios que acceden a la interfaz de usuario de Unified Manager con las credenciales almacenadas en el servidor de autenticación. El nombre de esta cuenta debe coincidir con el nombre de un grupo almacenado en el servidor de autenticación. Todos los usuarios del grupo remoto reciben acceso a la interfaz de usuario de Unified Manager usando sus credenciales de usuario individuales. Los grupos remotos pueden realizar funciones según sus roles asignados.

#### • **Usuario remoto**

Accede a la interfaz de usuario de Unified Manager con las credenciales almacenadas en el servidor de autenticación. Un usuario remoto realiza funciones basadas en la función proporcionada por el usuario de mantenimiento o un usuario con la función Administrador de aplicaciones.

#### • **Usuario de base de datos**

Tiene acceso de solo lectura a los datos en la base de datos de Unified Manager, no tiene acceso a la interfaz web de Unified Manager ni a la consola de mantenimiento, y no puede ejecutar llamadas de API.

## <span id="page-6-0"></span>**Definiciones de roles de usuario**

El usuario de mantenimiento o el administrador de aplicaciones asigna una función a todos los usuarios. Cada rol contiene ciertos privilegios. El ámbito de las actividades que se pueden realizar en Unified Manager depende del rol que se tenga asignado y de los privilegios que contiene el rol.

Unified Manager incluye los siguientes roles de usuario predefinidos:

#### • **Operador**

Permite ver información sobre el sistema de almacenamiento y otros datos recopilados por Unified Manager, incluidos historiales y tendencias de capacidad. Este rol permite al operador de almacenamiento ver, asignar, reconocer, resolver y añadir notas para los eventos.

#### • **Administrador de almacenamiento**

Configura las operaciones de gestión del almacenamiento en Unified Manager. Este rol permite al administrador de almacenamiento configurar umbrales y crear alertas, así como otras opciones y políticas específicas de la gestión del almacenamiento.

#### • **Administrador de aplicaciones**

Configura ajustes que no están relacionados con la administración del almacenamiento. Esta función permite la gestión de usuarios, certificados de seguridad, acceso a la base de datos y opciones administrativas, incluida la autenticación, SMTP, redes y AutoSupport.

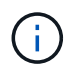

Cuando Unified Manager se instala en sistemas Linux, el usuario inicial con la función de administrador de aplicaciones se denomina automáticamente «'umadmin'».

#### • **Esquema de integración**

Este rol permite el acceso de solo lectura a las vistas de la base de datos de Unified Manager con la integración de Unified Manager con OnCommand Workflow Automation (WFA).

#### • **Esquema del informe**

Este rol habilita el acceso de solo lectura a los informes y otras vistas de bases de datos directamente desde la base de datos de Unified Manager. Las bases de datos que se pueden ver incluyen:

- vista\_modelo\_netapp
- rendimiento\_netapp
- ocum
- ocum\_report
- ocum\_report\_birt
- opm
- escalemador

## <span id="page-7-0"></span>**Roles y funcionalidades de usuario de Unified Manager**

Según el rol de usuario asignado, puede determinar qué operaciones puede realizar en Unified Manager.

En la siguiente tabla, se muestran las funciones que puede realizar cada rol de usuario:

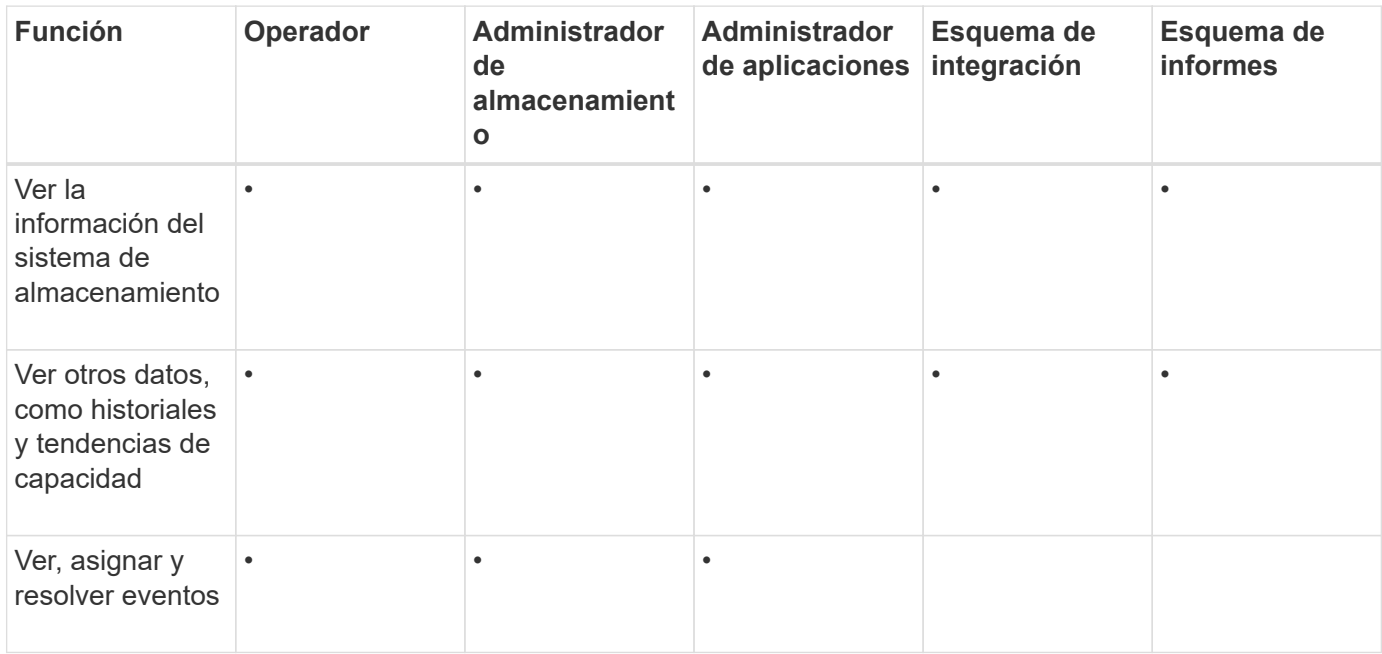

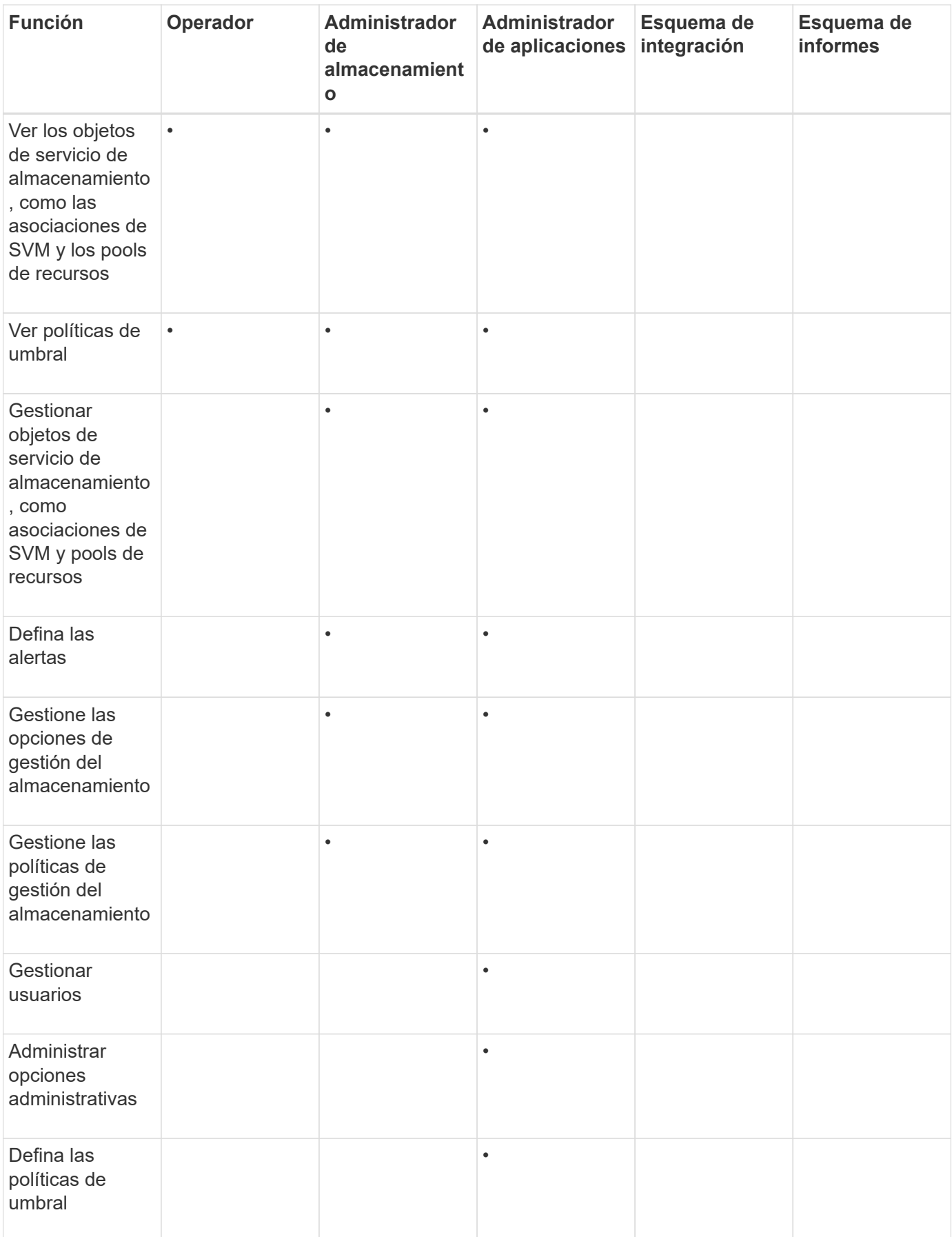

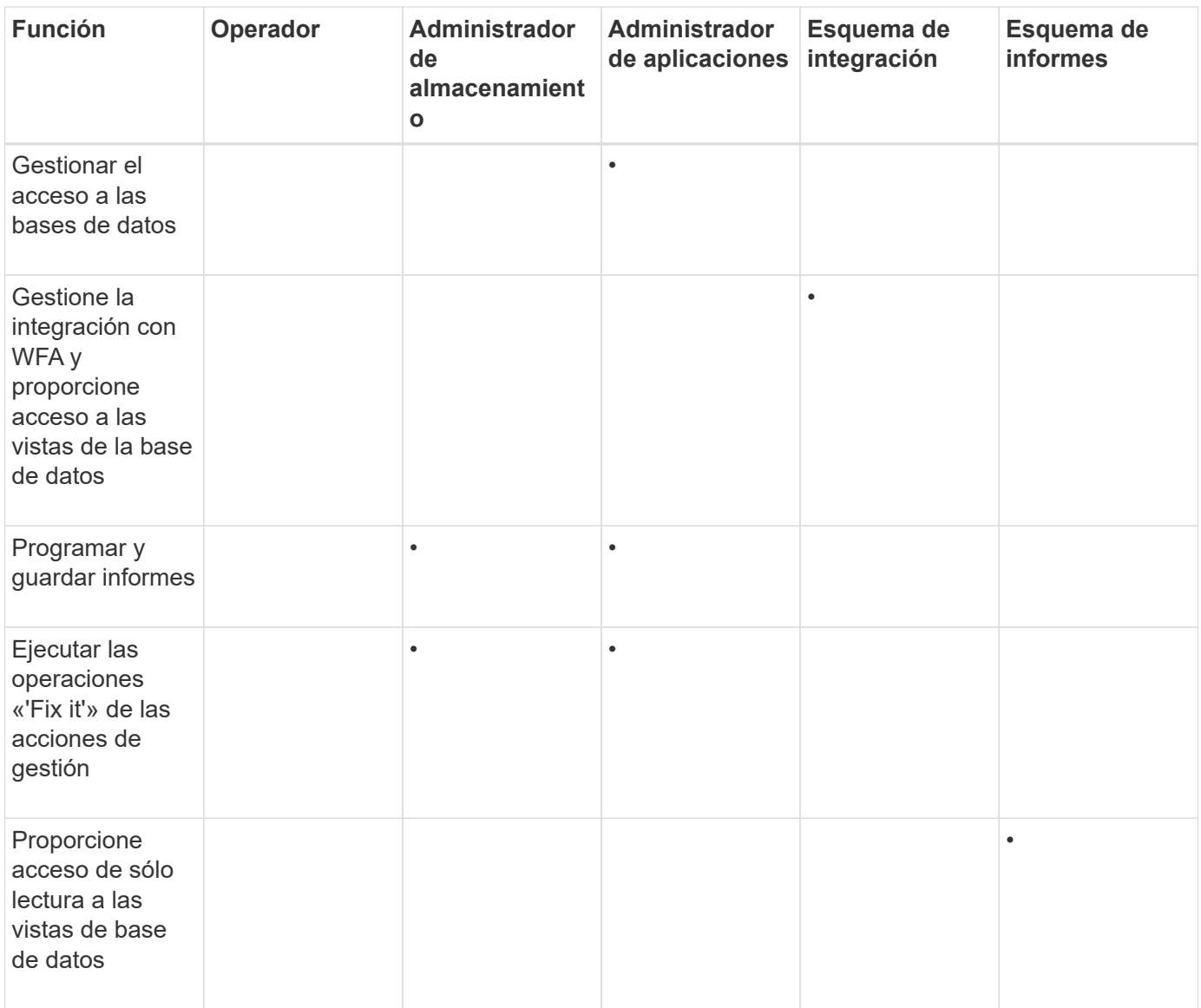

## <span id="page-9-0"></span>**Descripción de las ventanas de acceso del usuario y cuadros de diálogo**

Según la configuración de RBAC, puede añadir usuarios desde la página Users y asignar roles adecuados a esos usuarios para acceder a los clústeres y supervisarlos.

### **Usuarios**

La página usuarios muestra una lista de los usuarios y grupos, y proporciona información como el nombre, el tipo de usuario y la dirección de correo electrónico. También puede utilizar esta página para realizar tareas como agregar, editar, eliminar y probar usuarios.

#### **Botones de comando**

Los botones de comando permiten realizar las siguientes tareas para los usuarios seleccionados:

• **Agregar**

Muestra el cuadro de diálogo Agregar usuario, que permite agregar un usuario local, un usuario remoto, un grupo remoto o un usuario de base de datos.

Sólo puede agregar usuarios o grupos remotos si el servidor de autenticación está habilitado y configurado.

• **Edición**

Muestra el cuadro de diálogo Editar usuario, que permite editar los ajustes del usuario seleccionado.

• **Eliminar**

Elimina los usuarios seleccionados de la base de datos del servidor de administración.

• **Prueba**

Permite validar si hay un usuario o grupo remoto en el servidor de autenticación.

Puede realizar esta tarea solo si el servidor de autenticación está habilitado y configurado.

#### **Vista de lista**

La vista Lista muestra, en formato tabular, información sobre los usuarios creados. Puede utilizar los filtros de columnas para personalizar los datos que se muestran.

• **Nombre**

Muestra el nombre del usuario o grupo.

• **Tipo**

Muestra el tipo de usuario: Usuario local, Usuario remoto, Grupo remoto, Usuario de base de datos o Usuario de mantenimiento.

• **Correo electrónico**

Muestra la dirección de correo electrónico del usuario.

• **Rol**

Muestra el tipo de rol asignado al usuario: Operador, Administrador de almacenamiento, Administrador de aplicaciones, Esquema de integración o Esquema de informes.

### **Cuadro de diálogo Add User**

Es posible crear usuarios locales o usuarios de bases de datos, o añadir usuarios remotos o grupos remotos, y asignar roles para que estos usuarios puedan gestionar datos y objetos de almacenamiento mediante Unified Manager.

Puede agregar un usuario completando los siguientes campos:

• **Tipo**

Permite especificar el tipo de usuario que desea crear.

#### • **Nombre**

Permite especificar el nombre de usuario que puede utilizar un usuario para iniciar sesión en Unified Manager.

#### • **Contraseña**

Permite especificar una contraseña para el nombre de usuario especificado. Este campo sólo se muestra cuando se agrega un usuario local o un usuario de base de datos.

#### • **Confirmar contraseña**

Permite volver a introducir la contraseña para garantizar la precisión de lo que ha introducido en el campo Contraseña. Este campo sólo se muestra cuando se agrega un usuario local o un usuario de base de datos.

#### • **Correo electrónico**

Permite especificar una dirección de correo electrónico para el usuario; la dirección de correo electrónico especificada debe ser exclusiva para el nombre de usuario. Este campo solo se muestra cuando se agrega un usuario remoto o un usuario local.

• **Rol**

Permite asignar un rol al usuario y definir el alcance de las actividades que puede realizar el usuario. El rol puede ser Administrador de aplicaciones, Administrador de almacenamiento, operador, Esquema de integración o Esquema de informes.

#### **Botones de comando**

Los botones de comando le permiten realizar las siguientes tareas:

• **Agregar**

Agrega el usuario y cierra el cuadro de diálogo Agregar usuario.

• **Cancelar**

Cancela los cambios y cierra el cuadro de diálogo Agregar usuario.

### **Cuadro de diálogo Edit User**

El cuadro de diálogo Editar usuario permite editar sólo ciertos ajustes, en función del usuario seleccionado.

#### **Detalles**

El área Detalles permite editar la siguiente información sobre un usuario seleccionado:

• **Tipo**

Este campo no se puede editar.

• **Nombre**

Este campo no se puede editar.

#### • **Contraseña**

Permite editar la contraseña cuando el usuario seleccionado es un usuario de base de datos.

#### • **Confirmar contraseña**

Permite editar la contraseña confirmada cuando el usuario seleccionado es un usuario de base de datos.

• **Correo electrónico**

Permite editar la dirección de correo electrónico del usuario seleccionado. Este campo se puede editar cuando el usuario seleccionado es un usuario local, un usuario LDAP o un usuario de mantenimiento.

• **Rol**

Permite editar el rol asignado al usuario. Este campo se puede editar cuando el usuario seleccionado es un usuario local, un usuario remoto o un grupo remoto.

#### **Botones de comando**

Los botones de comando le permiten realizar las siguientes tareas:

• **Guardar**

Guarda los cambios y cierra el cuadro de diálogo Editar usuario.

• **Cancelar**

Cancela los cambios y cierra el cuadro de diálogo Editar usuario.

#### **Información de copyright**

Copyright © 2024 NetApp, Inc. Todos los derechos reservados. Imprimido en EE. UU. No se puede reproducir este documento protegido por copyright ni parte del mismo de ninguna forma ni por ningún medio (gráfico, electrónico o mecánico, incluidas fotocopias, grabaciones o almacenamiento en un sistema de recuperación electrónico) sin la autorización previa y por escrito del propietario del copyright.

El software derivado del material de NetApp con copyright está sujeto a la siguiente licencia y exención de responsabilidad:

ESTE SOFTWARE LO PROPORCIONA NETAPP «TAL CUAL» Y SIN NINGUNA GARANTÍA EXPRESA O IMPLÍCITA, INCLUYENDO, SIN LIMITAR, LAS GARANTÍAS IMPLÍCITAS DE COMERCIALIZACIÓN O IDONEIDAD PARA UN FIN CONCRETO, CUYA RESPONSABILIDAD QUEDA EXIMIDA POR EL PRESENTE DOCUMENTO. EN NINGÚN CASO NETAPP SERÁ RESPONSABLE DE NINGÚN DAÑO DIRECTO, INDIRECTO, ESPECIAL, EJEMPLAR O RESULTANTE (INCLUYENDO, ENTRE OTROS, LA OBTENCIÓN DE BIENES O SERVICIOS SUSTITUTIVOS, PÉRDIDA DE USO, DE DATOS O DE BENEFICIOS, O INTERRUPCIÓN DE LA ACTIVIDAD EMPRESARIAL) CUALQUIERA SEA EL MODO EN EL QUE SE PRODUJERON Y LA TEORÍA DE RESPONSABILIDAD QUE SE APLIQUE, YA SEA EN CONTRATO, RESPONSABILIDAD OBJETIVA O AGRAVIO (INCLUIDA LA NEGLIGENCIA U OTRO TIPO), QUE SURJAN DE ALGÚN MODO DEL USO DE ESTE SOFTWARE, INCLUSO SI HUBIEREN SIDO ADVERTIDOS DE LA POSIBILIDAD DE TALES DAÑOS.

NetApp se reserva el derecho de modificar cualquiera de los productos aquí descritos en cualquier momento y sin aviso previo. NetApp no asume ningún tipo de responsabilidad que surja del uso de los productos aquí descritos, excepto aquello expresamente acordado por escrito por parte de NetApp. El uso o adquisición de este producto no lleva implícita ninguna licencia con derechos de patente, de marcas comerciales o cualquier otro derecho de propiedad intelectual de NetApp.

Es posible que el producto que se describe en este manual esté protegido por una o más patentes de EE. UU., patentes extranjeras o solicitudes pendientes.

LEYENDA DE DERECHOS LIMITADOS: el uso, la copia o la divulgación por parte del gobierno están sujetos a las restricciones establecidas en el subpárrafo (b)(3) de los derechos de datos técnicos y productos no comerciales de DFARS 252.227-7013 (FEB de 2014) y FAR 52.227-19 (DIC de 2007).

Los datos aquí contenidos pertenecen a un producto comercial o servicio comercial (como se define en FAR 2.101) y son propiedad de NetApp, Inc. Todos los datos técnicos y el software informático de NetApp que se proporcionan en este Acuerdo tienen una naturaleza comercial y se han desarrollado exclusivamente con fondos privados. El Gobierno de EE. UU. tiene una licencia limitada, irrevocable, no exclusiva, no transferible, no sublicenciable y de alcance mundial para utilizar los Datos en relación con el contrato del Gobierno de los Estados Unidos bajo el cual se proporcionaron los Datos. Excepto que aquí se disponga lo contrario, los Datos no se pueden utilizar, desvelar, reproducir, modificar, interpretar o mostrar sin la previa aprobación por escrito de NetApp, Inc. Los derechos de licencia del Gobierno de los Estados Unidos de América y su Departamento de Defensa se limitan a los derechos identificados en la cláusula 252.227-7015(b) de la sección DFARS (FEB de 2014).

#### **Información de la marca comercial**

NETAPP, el logotipo de NETAPP y las marcas que constan en <http://www.netapp.com/TM>son marcas comerciales de NetApp, Inc. El resto de nombres de empresa y de producto pueden ser marcas comerciales de sus respectivos propietarios.